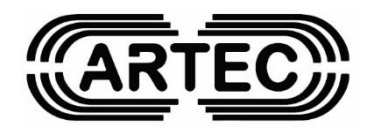

## **WI-FI VGT**

## **Σύστημα Ασφαλείας**

# **Εγχειρίδιο εγκαταστάτη**

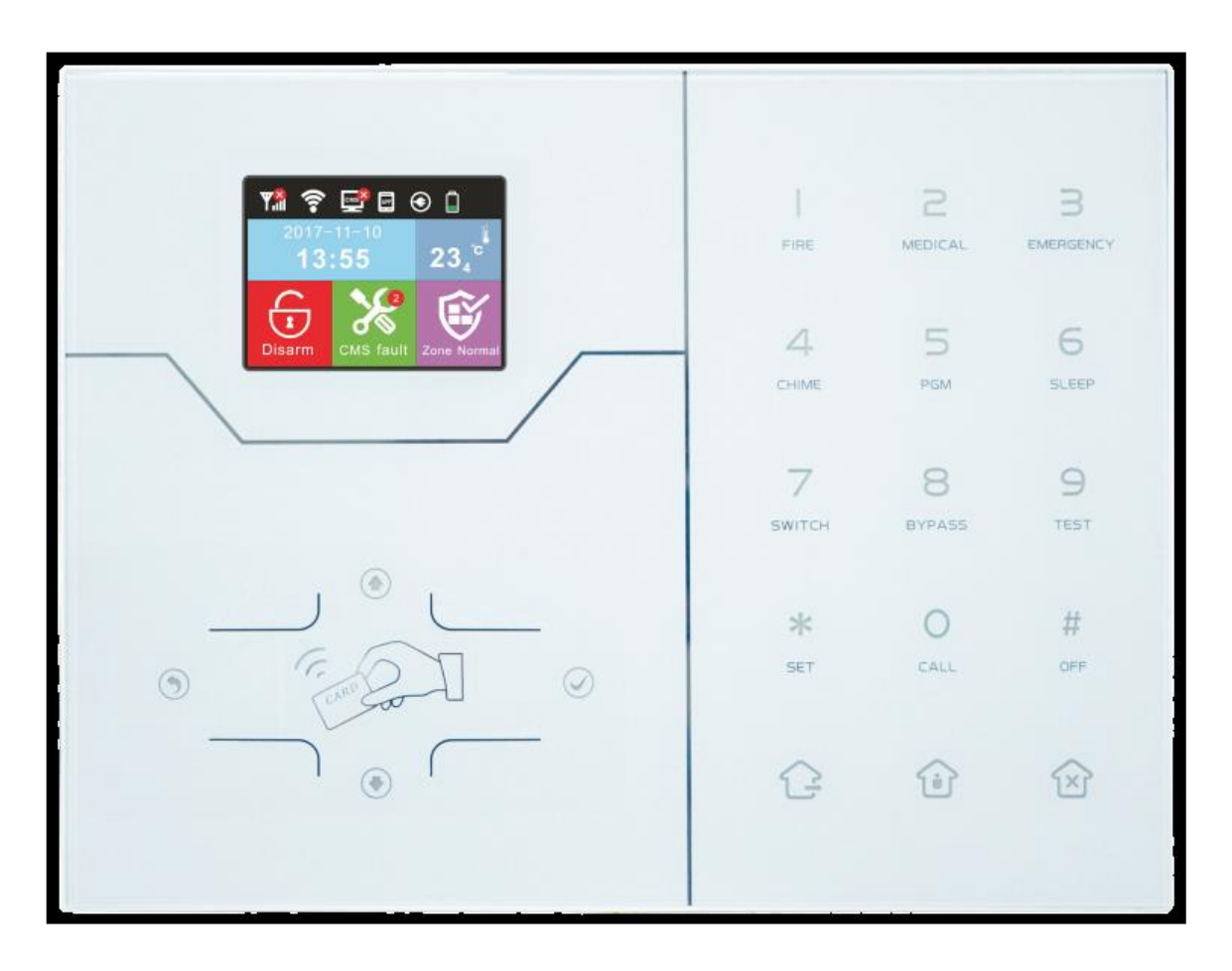

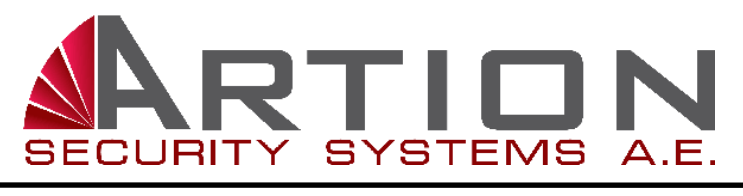

## ΙΟΥΝΙΟΣ 2019

## **ΕΓΚΑΤΑΣΤΑΣΗ ΚΑΙ ΣΥΝΔΕΣΗ**

#### **Εγκατάσταση για τον πίνακα ελέγχου συναγερμού**

1. Στερεώστε το στήριγμα στον τοίχο και κρεμάστε το πάνελ στο βραχίονα. Σπρώξτε το βραχίονα μέχρι να χαλαρώσει και να αφαιρεθεί το panel.

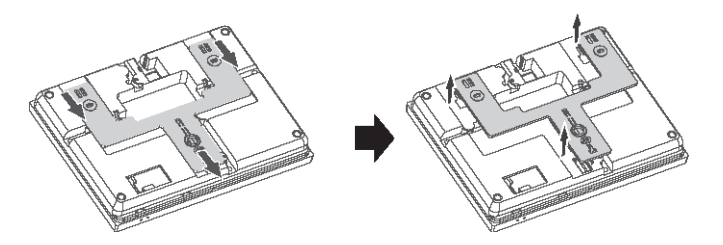

- 2. Τα μεγάλα μεταλλικά αντικείμενα δεν μπορούν να τοποθετηθούν γύρω από το panel ώστε να μην επηρεάζουν το ασύρματο σήμα.
- 3. Βεβαιωθείτε ότι η τοποθέτηση των ασυρμάτων είναι μέσα στο ασύρματο φάσμα της μονάδας και ελέγξτε την επικοινωνία κάνοντας τον απαιτούμενο έλεγχο όλων των ασύρματων αξεσουάρ με τον πίνακα.

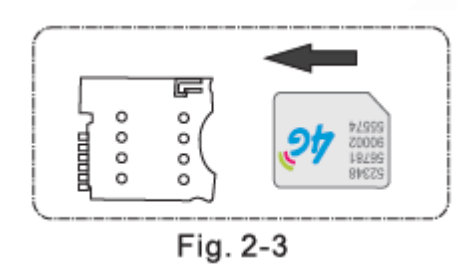

#### **\*Προσοχή στην τοποθέτηση της κάρτας**

Z)

Οι επαφές της κάρτας πρέπει να είναι στο κάτω μέρος

Σπρώχνετε με προσοχή την κάρτα μέχρι να ακουστεί το χαρακτηριστικό κλικ

#### **ΣΥΝΔΕΣΕΙΣ ΕΝΣΥΡΜΑΤΩΝ ΠΕΡΙΦΕΡΕΙΑΚΩΝ**

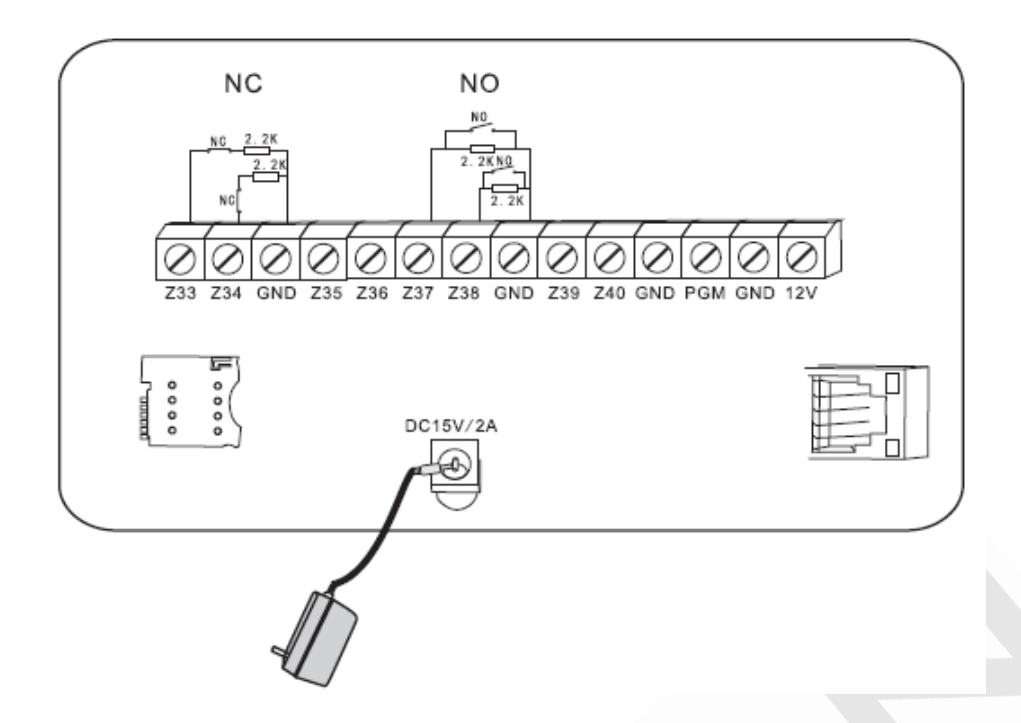

- **1.** Για διέγερση ενσύρματων σειρήνων χρησιμοποιούμε το PGM (+).
- **2.** Δεν ενδείκνυται η παροχή ενσύρματης σειρήνας χωρίς μπαταρία, απευθείας από τις επαφές του πίνακα.
- **3.** Η τάση εξόδου του πίνακα είναι 12V 100mA. Σε περίπτωση που έχετε μεγαλύτερη κατανάλωση χρησιμοποιήστε εξωτερικό τροφοδοτικό BΑCKUP.

#### **ΣΥΝΔΕΣΕΙΣ ΑΣΥΡΜΑΤΩΝ ΠΕΡΙΦΕΡΕΙΑΚΩΝ**

- **1.** Τα ασύρματα περιφερειακά, όπως αναγράφεται και στο manual, πρέπει να συνδέονται κοντά στα 100m. Μετά τη σύνδεση κάντε τα ανάλογα τεστ για να είσαστε σίγουροι ότι τα περιφερειακά επικοινωνούν σωστά με τον πίνακα.
- **2.** Η γκάμα ασυρμάτων περιφερειακών διαθέτει και αναμεταδότη σήματος. Σε περίπτωση που έχετε πρόβλημα με την επικοινωνία του ασυρμάτου με τον πίνακα τοποθετήστε τον αναμεταδότη ενδιάμεσα από τον πίνακα και το περιφερειακό και προγραμματίστε όπως αναγράφεται στο manual (AR-205).

#### **ΕΠΕΞΗΓΗΣΗ ΠΛΗΚΤΡΩΝ ΠΙΝΑΚΑ VGT COLOUR**

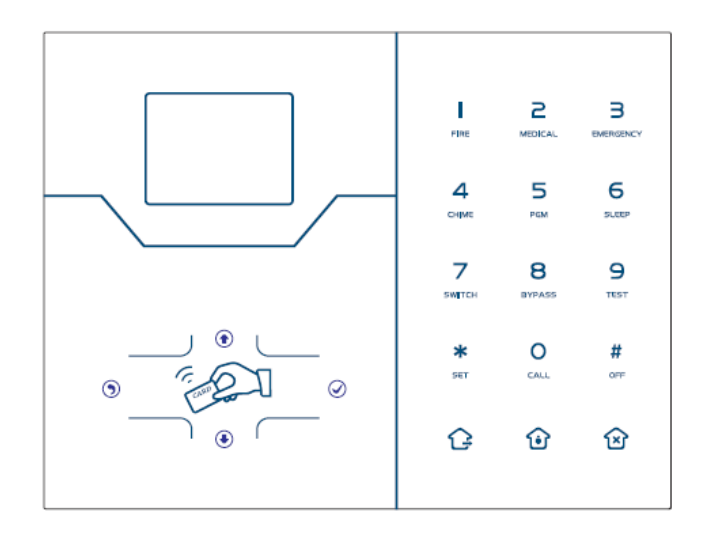

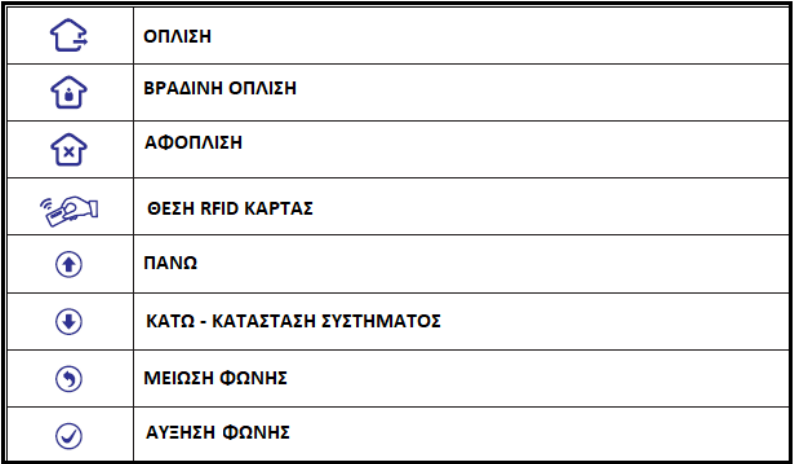

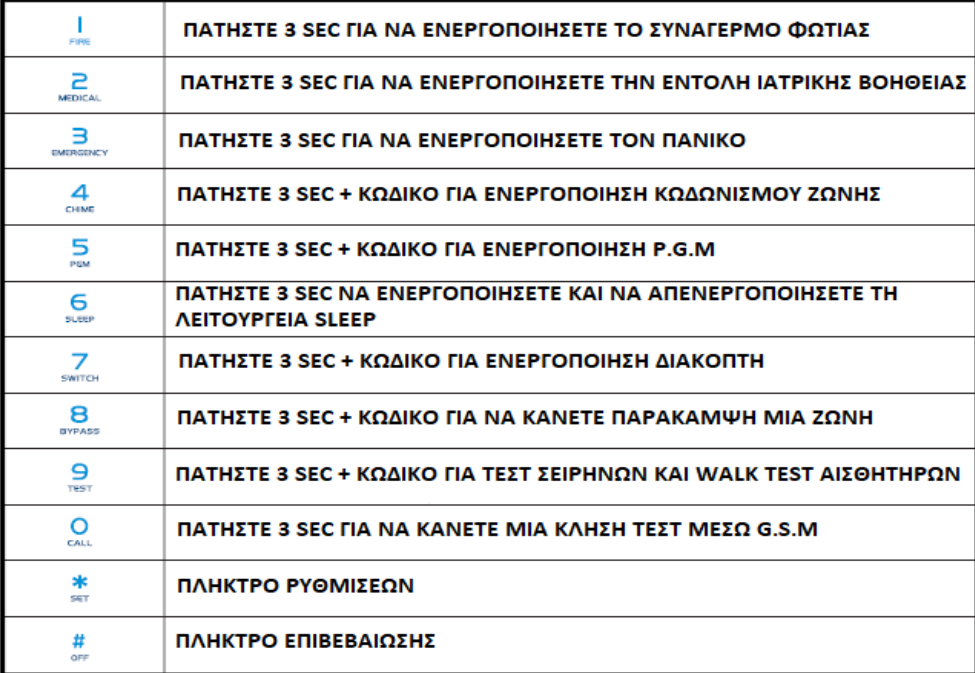

### **ΠΡΟΓΡΑΜΜΑΤΙΣΜΟΣ**

$$
*(3 sec)
$$
  $\frac{+ 0 [1] [2] [3] [4] [5] + [#] }$ 

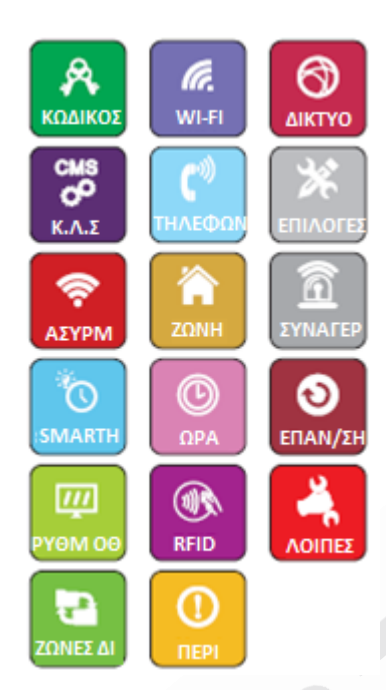

#### ΚΩΔΙΚΟΣ **ΓΙΑ ΑΛΛΑΓΗ ΚΩΔΙΚΩΝ ΠΑΤΗΣΤΕ**

#### **ΚΩΔΙΚΟΣ ΕΓΚΑΤΑΣΤΑΤΗ**

Αλλαγή κωδικού εγκαταστάτη (6 ΨΗΦΙΑ)

#### **ΧΡΗΣΤΗΣ 1**

Αλλαγή κωδικού χρήστη (4 ΨΗΦΙΑ)

#### **ΠΡΟΣΘΗΚΗ ΚΩΔΙΚΟΥ**

Εδώ προσθέτετε περισσότερους χρήστες \*Ακολουθείτε τις οδηγίες που δείχνει στα Ελληνικά σε κάθε πεδίο  $\overline{\hat{\mathbf{v}}}$ 

A

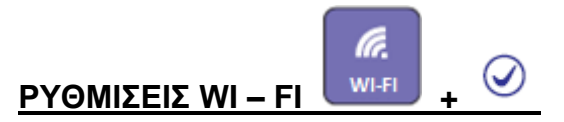

#### **Η ρύθμιση γίνεται με 2 τρόπους. Είτε τον 1. Smart είτε με 2.κατάσταση AP**

#### **1. ΤΡΟΠΟΣ SMART CONFIG (ΠΡΟΤΕΙΝΟΜΕΝΟΣ)**

Επιλέξτε αυτή τη διαδικασία για γρήγορη ρύθμιση Wi-Fi του πίνακα με τα Modem-router όπως διατυπώνονται οι Ελληνικές οδηγίες μετά την επιλογή

#### **1ο βήμα.**

Μπαίνουμε στο προγραμματισμό \* (για 3 δευτ) + 012345 + #

#### **2ο βήμα**

πατάμε  $\bigoplus$   $\bigoplus$   $\bigotimes$   $\bigotimes$ , και πηγαίνουμε Δίκτυο -> Smart Config η οθόνη μας λέει "SMART CONFIG"

#### **3ο βήμ**α

Από το κινητό συνδεόμαστε στο WiFi του χώρου μας

#### **4o βήμα**

Ανοίγουμε το ST-PANEL και επιλέγουμε το wifi > στα αριστερα Φώτο δεξιά

**5ο βήμα** Επιλέγουμε Color Screen Host

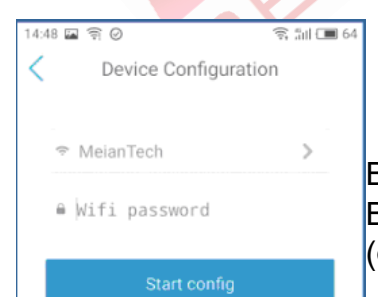

#### Tips

Input the wifi account and the password, click the button to start config, some wireless router do not support this function, please retry other ways to config

#### **6o βήμα**

Βλέπουμε ότι μας λέει το ονομα του WiFi του χώρου μας Βαζουμε το κωδικό του WiFi και πατάμε Start Config (φώτο αριστερά)

Περιμένουμε λιγα λεπτά και η οθόνη του συναγερμού μας βγάζει το μήνυμα «Επιτυχής ρύθμιση»

1

i di

wifi

Account >

Login

### **2. ΤΡΟΠΟΣ ΕΠΙΛΕΞΤΕ ΚΑΤΑΣΤΑΣΗ ΑP**

Χειροκίνητη έναρξη προγραμματισμού Wi-Fi σύνδεσης πίνακα με το Modem/router.

**1 <sup>ο</sup> βήμα**

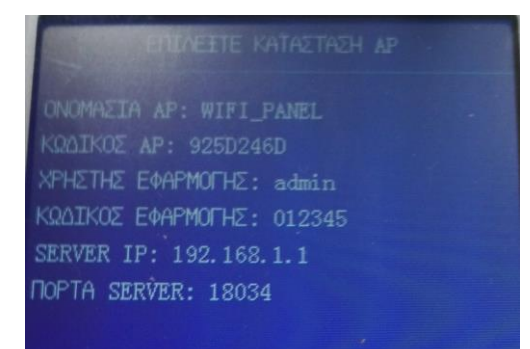

#### **2 <sup>ο</sup> βήμα**

Ανοίξτε τo Wi-Fi στο κινητό σας και κάντε αναζήτηση δικτύων Επιλέξτε το δίκτυο WIFI\_PANEL

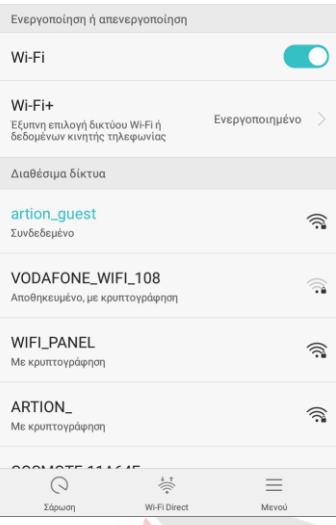

#### **3 <sup>ο</sup> βήμα**

Στον κωδικό Wi – Fi χρησιμοποιήστε τον κωδικό ΑP (Προσοχή κάθε φορά που κάνέτε έξοδο από κατάσταση AP ο κωδικός αυτός αλλάζει)

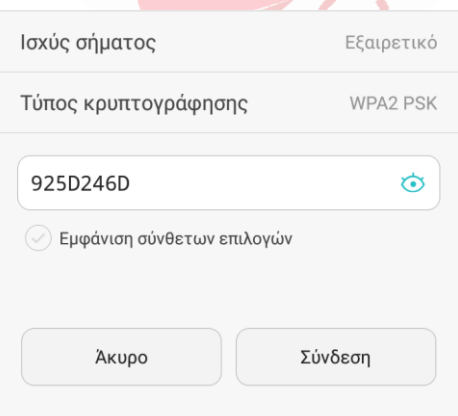

Μόλις συνδεθεί με επιτυχία σε πολλά κινητά μπορεί να εμφανιστεί μήνυμα ότι δεν έχετε πρόσβαση στο δίκτυο και να σας επιστρέψει στο δίκτυο του router σας. Επιλέξτε να παραμείνετε στο δίκτυο του WI\_FI PANEL.

**4 <sup>ο</sup> βήμα**  Κάνετε Download την εφαρμογή ST Panel Επιλογή Account>

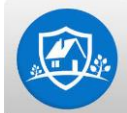

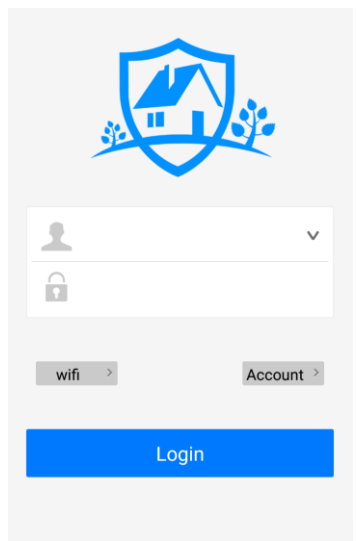

#### **5 <sup>ο</sup> βήμα**

Δημιουργήστε ένα τοπικό user για να ρυθμίσετε την Cloud σύνδεση του Panel Name: Ένα οποιοδήποτε όνομα **Username:** admin **Password:** 012345 **IP address:** 192.168.1.1

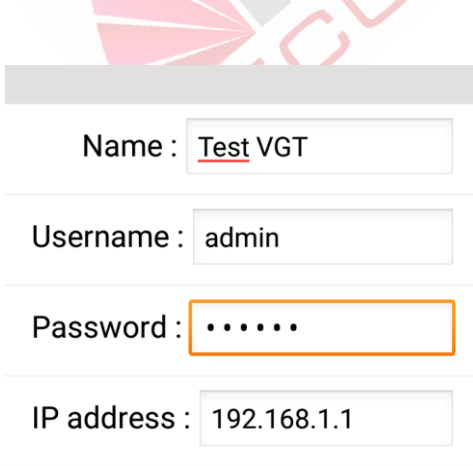

#### **ΑΠΟΘΗΚΕΥΣΗ**

#### **6 <sup>ο</sup> βήμα**  Κάνετε Login στον χρήστη που δημιουργήσατε

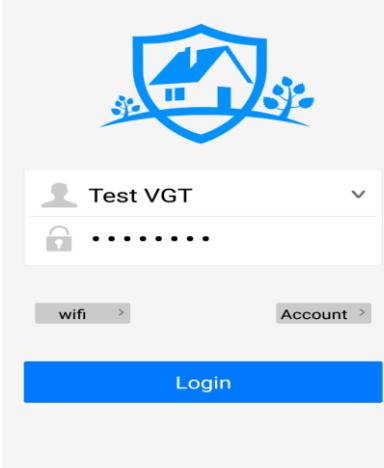

#### **7 <sup>ο</sup> βήμα**  Επιλέξτε Network

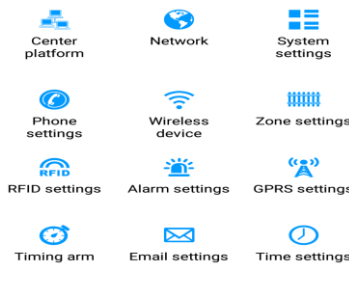

 $\bigodot$ Help

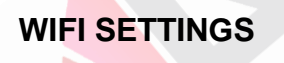

 $88$ <br>Manag

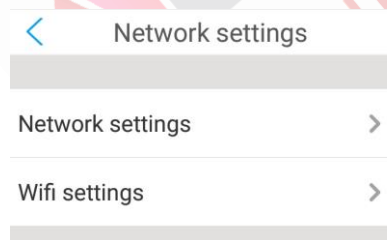

Προσθέστε το Wi-Fi του δικτύου που θα συνδεθεί ο πίνακας

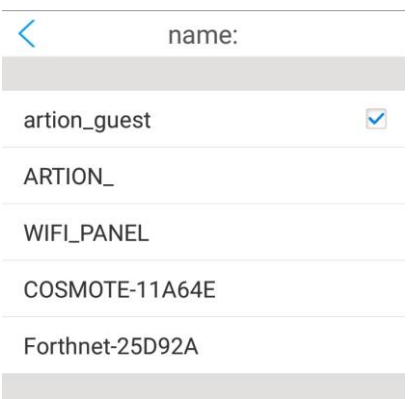

Επίσης προσθέστε τον κωδικό του.

Θα εμφανιστεί το μήνυμα ότι ο πίνακας θα κάνει επανεκκίνηση

Τέλος το σύμβολο του Wi-Fi θα εμφανιστεί στην οθόνη όπως το παράδειγμα.

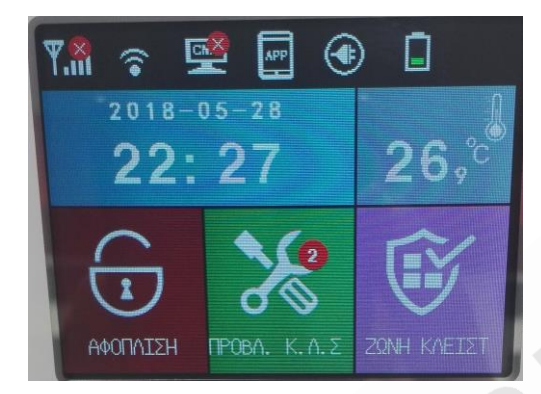

Z.

 $\overline{\mathbf{v}}$ 

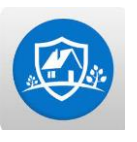

#### **Σύνδεση ST Panel στο Cloud**

#### **1 <sup>ο</sup> βήμα**

Πατήστε \* (3 sec) 012345 # για να μπείτε στο πρόγραμμα και επιλέξτε τι  $\bullet$  υνο

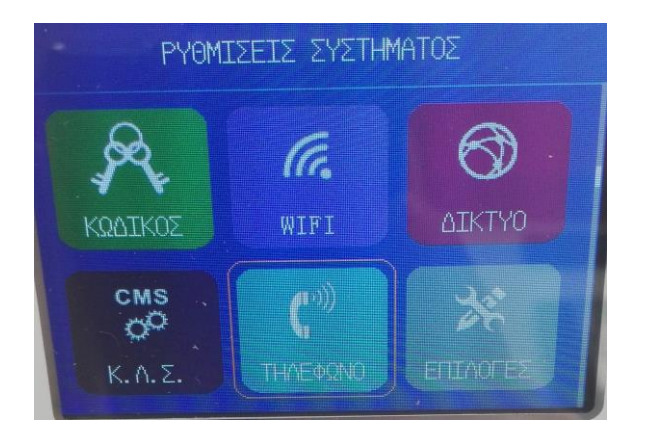

#### **2 <sup>ο</sup> βήμα**

Επιλέξτε την τελευταία επιλογή QR CODE και πατήστε  $\omega$ 

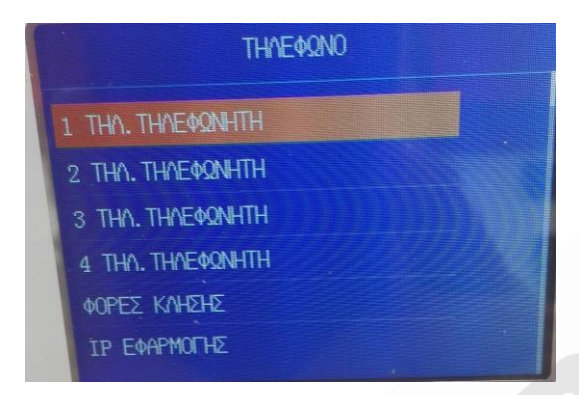

#### **3 <sup>ο</sup> βήμα**

Αποσυνδεθείτε από τον τοπικό Account στην εφαρμογή που δημιουργήσατε πριν και δημιουργήστε νέο χρήστη με την ίδια διαδικασία Account > Add

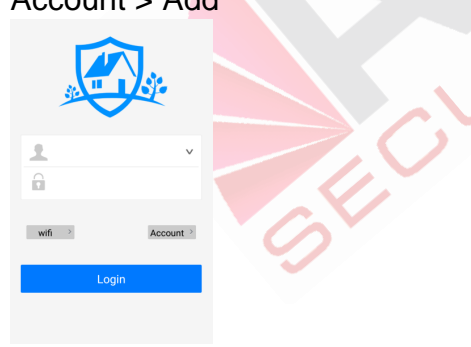

#### **4 <sup>ο</sup> βήμα**

Στο σημείο **Create account** πατήστε την επιλογή Sweep to add an account, κάνετε scan τον κωδικό επιβεβαιώστε τα στοιχεία και πατήστε **Save**.

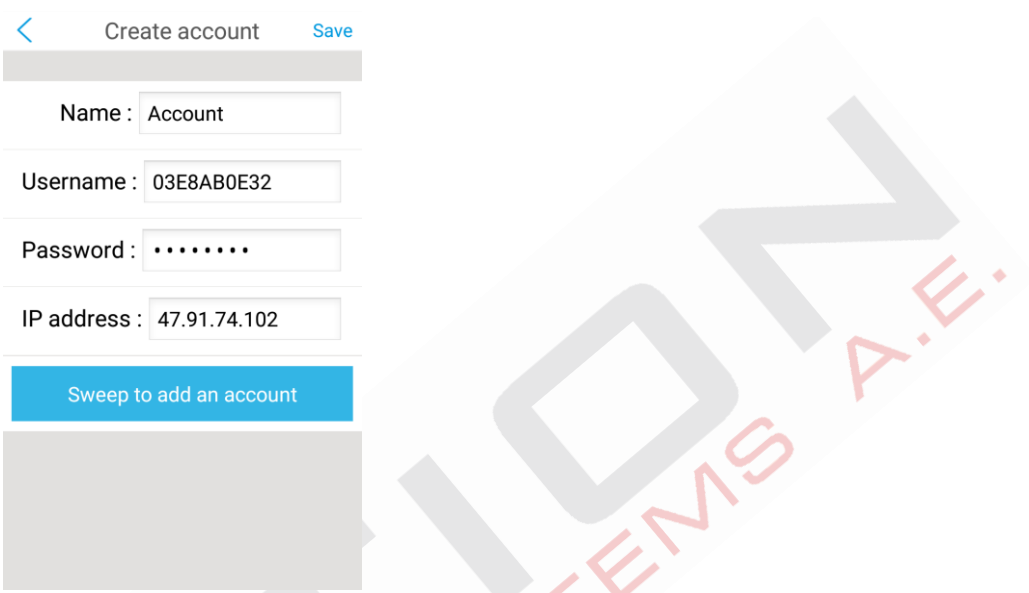

Έπειτα είστε έτοιμοι να συνδεθείτε στον πίνακα μέσω Cloud για απομακρυσμένη διαχείριση, εφόσον δείτε το εικονίδιο APP και Wi-Fi να είναι έτοιμα στην οθόνη του πίνακα.

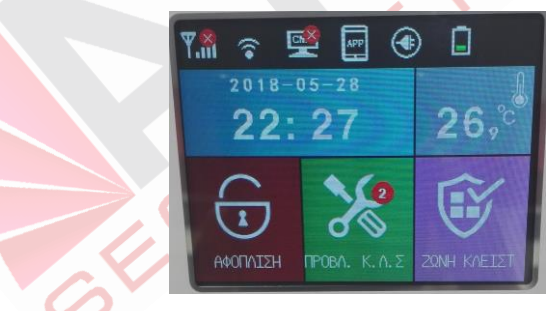

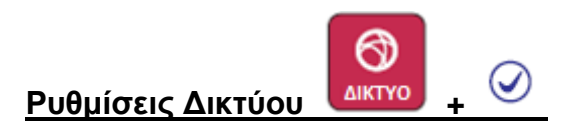

**DHCP**: Ενεργοποιήστε ή απενεργοποιήστε *Dynamic Host Configuration Protocol* (Αυτόματη απόδοση IP από το δίκτυο)

**IP:** Ρύθμιση χειροκίνητης IP στο σύστημα

(Εάν έχετε ενεργοποιημένο το DHCP δεν σας επιτρέπει την αλλαγή του.)

**Πύλη:** Ρύθμιση πύλης δικτύου

(Ρύθμιση ίδια με το router σας, εάν έχετε ενεργοποιημένο το DHCP δεν σας επιτρέπει την αλλαγή του.)

**Μάσκα υποδικτύου:** Ρύθμιση μάσκας υποδικτύου

(Ρύθμιση ίδια με το router σας, εάν έχετε ενεργοποιημένο το DHCP δεν σας επιτρέπει την αλλαγή του.)

**Πρωτεύων DNS :** Ρύθμιση για πρωτεύον DNS

(Ρύθμιση ίδια με το router σας, εάν έχετε ενεργοποιημένο το DHCP δεν σας επιτρέπει την αλλαγή του.)

**Δευτερεύων DNS :** Ρύθμιση για δευτερεύων DNS

(Ρύθμιση ίδια με το router σας, εάν έχετε ενεργοποιημένο το DHCP δεν σας επιτρέπει την αλλαγή του.)

**Ρύθμιση πόρτα WEB:** Ρύθμιση πόρτας Web (Εργοστασιακά η πόρτα είναι 80)

NCT

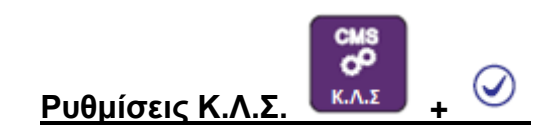

**Κ.Λ.Σ ΜΕΣΩ GSM:** Ενεργοποιείτε και απενεργοποιείτε αυτή την επιλογή (Προτεραιότητα η οικονομικότερη χρέωση)

**ΤΗΛΕΦΩΝΟ Κ.Λ.Σ 1: 1º τηλέφωνο Κ.Λ.Σ (Θα καλέσει μέσω GSM)** 

**ΤΗΛΕΦΩΝΟ Κ.Λ.Σ 2:** 2º τηλέφωνο Κ.Λ.Σ (Θα καλέσει μέσω GSM)

**ΚΩΔΙΚΟΣ Κ.Λ.Σ GSM:** Κωδικός Κονσόλας Κέντρου (Εισάγετε μόνο αριθμούς)

**ΑΡ.ΚΛΗΣΕΩΝ Κ.Λ.Σ:** Εισάγετε Αριθμό κλήσεων προς τον κεντρικό σταθμό

**Κ.Λ.Σ ΜΕΣΩ ΙΝΤΕΡΝΕΤ:** Ενεργοποιείτε και απενεργοποιείτε αυτή την επιλογή (προτεραιότητα η οικονομικότερη χρέωση)

**SERVER IP:** Εισάγετε την IP του Κ.Λ.Σ.

**SERVER ΠΟΡΤΑ:** Εισάγετε τη πόρτα του Κ.Λ.Σ.

**SERVER ΧΡΗΣΤΗΣ:** Εισάγετε τον χρήστη για το Κ.Λ.Σ ΜΕΣΩ IP (Εισάγετε μόνο αριθμούς)

**SERVER ΚΩΔΙΚΟΣ:** Εισάγετε κωδικό Server (Συνήθως το αφήνετε κενό)

**ΚΑΡΔΙΑΚΟΣ ΠΑΛΜΟΣ:** Εισάγετε την τιμή που θα γίνεται τεστ επικοινωνίας του πίνακα με το Κ.Λ.Σ. μέσω IP από **( 1-255'')** (Τιμή ορίζετε σύμφωνα με υπόδειξη του Κ.Λ.Σ.)

Ρυθμίσεις Τηλεφώνου **ΗΛΕΦΩ** 

**1 <sup>ο</sup> ΤΗΛ. ΤΗΛΕΦΩΝΗΤΗ:** 1 ο τηλέφωνο τηλεφωνητή για τηλεφωνική κλήση ή SMS από GSM

**2 <sup>ο</sup> ΤΗΛ. ΤΗΛΕΦΩΝΗΤΗ:** 2 ο τηλέφωνο τηλεφωνητή για τηλεφωνική κλήση ή SMS από GSM

**3 <sup>ο</sup> ΤΗΛ. ΤΗΛΕΦΩΝΗΤΗ:** 3 ο τηλέφωνο τηλεφωνητή για τηλεφωνική κλήση ή SMS από GSM

**4 <sup>ο</sup>ΤΗΛ. ΤΗΛΕΦΩΝΗΤΗ:** 4 ο τηλέφωνο τηλεφωνητή για τηλεφωνική κλήση ή SMS από GSM

**ΦΟΡΕΣ ΚΛΗΣΗΣ:** Εισάγετε τον αριθμό των κουδουνισμάτων που θα απαντήσει η μονάδα για απομακρυσμένη διαχείριση μέσω G.S.M **(1 – 15)**

**IP ΕΦΑΡΜΟΓΗΣ:** Εισάγετε την IP του Cloud Server **(047.091.074.102)**

**ΠΟΡΤΑ ΕΦΑΡΜΟΓΗΣ:** Εισάγετε πόρτα Cloud Server **(18034)**

**USERNAME ΕΦΑΡΜΟΓΗΣ:** Σε αυτό το πεδίο εισέρχεστε για να δείτε το username ώστε να το δηλώσετε στην εφαρμογή ST\_PANEL.

**PASSWORD ΕΦΑΡΜΟΓΗΣ:** Εισάγετε νέο κωδικό για την σύνδεση στην εφαρμογή ST\_PANEL **(12345678)**

**QR CODE ΕΦΑΡΜΟΓΗΣ:** Σε αυτό το πεδίο βλέπετε το QR CODE για να το εντάξετε στην εφαρμογή ST\_PANEL.

**Eπιλογές Συστήματος +** 

**ΧΡΟΝΟΣ ΕΙΣΟΔΟΥ:** Εισάγετε τον χρόνο εισόδου από 1-255 sec **(010)**

**ΧΡΟΝΟΣ ΕΞΟΔΟΥ:** Εισάγετε τον χρόνο εξόδου από 1-255 sec **(010)**

**ΧΡΟΝΟΣ ΣΕΙΡΗΝΑΣ:** Εισάγετε την διάρκεια που θα ηχεί η σειρήνα σε λεπτά **(05)**

**ΑΠΩΛΕΙΑ ΑΙΣΘΗΤΗΡΑ:** Εισάγετε τον χρόνο κατά τον οποίο θα ελέγχει η μονάδα τα ασύρματα αισθητήρια, ο χρόνος μπορεί να είναι 1-30 ώρες ή 0 για ανενεργό (Συνίσταται 24 ώρες) **(00)**

**AC OFF DELAY TIME:** Επιλέγετε σε πόσο χρόνο θα στείλει η μονάδα την διακοπή ρεύματος στο Κ.Λ.Σ. Επιλέξτε 01-99 λεπτά ή 0 για ανενεργό. **(30)**

**TEΣΤ ΕΠΙΚΟΙΝΩΝΙΑΣ:** Εισάγετε τις ώρες μεταξύ των τεστ στον κεντρικό σταθμό μετά την 1<sup>η</sup> τροφοδότηση του από το πίνακα. Ο χρόνος μπορεί να είναι από 1-999 ώρες η 000 για ανενεργό **(000)**

**ΗΧΟΣ ΟΠΛΙΣΗΣ ΑΦΟΠΛΙΣΗ ΑΠΟ Τ/Χ:** Επιλέγετε εάν θα έχετε ηχητική ένδειξη στη σειρήνα για όπλιση αφόπλιση από το Τ/Χ. 0 [ανενεργό] 1 [ενεργό] **(0)**

**ΑΝΑΦΟΡΑ ΟΠΛΙΣΗΣ/ΑΦΟΠΛΙΣΗΣ:** Επιλέγετε αν θα στέλνει η μονάδα στο Κ.Λ.Σ όπλιση και αφόπλιση. 0 [ανενεργό] 1 [ενεργό] **(1)**

**ΒΙΑΙΗ ΟΠΛΙΣΗ:** Επιλέγετε εάν ο πίνακας θα οπλίζει με ανοιχτές ζώνες. 0 [ανενεργό] 1 [ενεργό] **(0)**

**ON/OFF ΖΩΝΩΝ ΣΤΟ ΠΛΗΚΤΡΟΛΟΓΙΟ:** Επιλέγετε εάν θα εμφανίζεται στην οθόνη η κατάσταση της ασύρματης ζώνης Ανοιχτή/Κλειστή. 0 [ανενεργό] 1 [ενεργό] **(0)**

**ΤΑΜΠΕΡ ΑΙΣΘΗΤΗΡΩΝ:** Επιλέγετε εάν η μονάδα θα ελέγχει τα tamper των ασύρματων επαφών. 0 [ανενεργό] 1 [ενεργό] **(1)**

**ΜΕΤΡΗΤΗΣ ΣΥΝΑΓΕΡΜΩΝ:** Επιλέγετε εάν η μονάδα θα κάνει αυτόματη παράκαμψη μια ζώνη όταν δώσει πάνω από 3 φορές συναγερμό. 3 φορές / Απεριόριστο **(Απεριόριστο)**

**ΗΧΟΣ ΠΑΝΙΚΟΥ:** Επιλέγετε εάν o πανικός από το T/X είναι συνεχής, διακοπτόμενος η σιωπηλός **(Σιωπηλός)**

#### **ΑΣΥΡΜΑΤΟ ΧΕΙΡΙΣΤΗΡΙΟ:** Επιλέγετε προσθήκη συσκευής και

ΣΕΙΡΙΑΚΟ TAG: Κάνετε χειροκίνητη προσθήκη συσκευής βάζοντας τον κωδικό που βρίσκεται κάτω από το QR πάνω στο αισθητήριο.

Με το **\*** επιλέγετε το σημείο ΑUTO και , διεγείρετε το ασύρματο Τ/Χ και μόλις δείτε τον σειριακό αριθμό πατήστε

#### **ΑΣΥΡΜΑΤΟ ΑΙΣΘΗΤΗΡΙΟ:** Επιλέγετε προσθήκη συσκευής και

ΣΕΙΡΙΑΚΟ TAG: Κάνετε χειροκίνητη προσθήκη συσκευής βάζοντας τον κωδικό που βρίσκεται κάτω από το QR πάνω στο αισθητήριο.

Με το **\*** επιλέγετε το σημείο ΑUTO και , διεγείρετε το ασύρματο αισθητήριο και μόλις δείτε τον σειριακό αριθμό πατήστε

#### **ΑΣΥΡΜΑΤΟΣ ΔΙΑΚΟΠΤΗΣ:** Επιλέγετε προσθήκη συσκευής και

ΣΕΙΡΙΑΚΟ TAG: Κάνετε χειροκίνητη προσθήκη συσκευής βάζοντας τον κωδικό που βρίσκεται κάτω από το QR πάνω στο αισθητήριο.

Με το **\*** επιλέγετε το σημείο ΑUTO και , διεγείρετε το ασύρματο αισθητήριο και μόλις δείτε τον σειριακό αριθμό πατήστε

**ΑΣΥΡΜΑΤΗ ΣΕΙΡΗΝΑ:** Πατήστε το SAVE ή το REC στη σειρήνα και πατήστε \*Προσοχή: Πάντα προγραμματίζετε τη σειρήνα χωρίς τα αισθητήρια να είναι σε λειτουργία.

**ΑΣΥΡΜΑΤΟ ΚΟΥΔΟΥΝΙ:** Επιλέγετε προσθήκη συσκευής και ΣΕΙΡΙΑΚΟ TAG: Κάνετε χειροκίνητη προσθήκη συσκευής βάζοντας τον κωδικό που βρίσκεται κάτω από το QR πάνω στο αισθητήριο.

Με το **\*** επιλέγετε το σημείο ΑUTO και , διεγείρετε το ασύρματο αισθητήριο και μόλις δείτε τον σειριακό αριθμό πατήστε

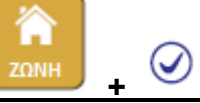

Για να ρυθμίσετε τις ζώνες ακολουθείτε το εξής παράδειγμα.

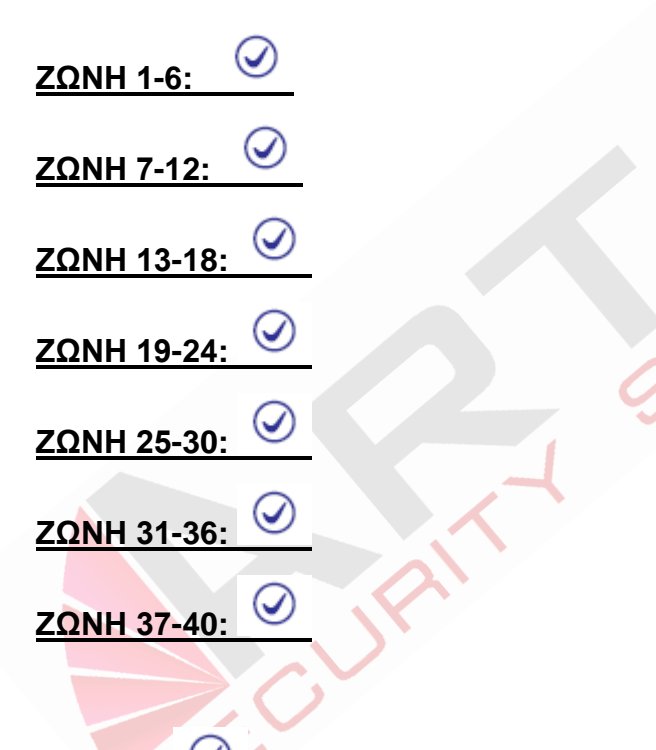

**ΖΩΝΗ 1:** 

Εμφανίζει το παρακάτω μενού, το μόνο που αλλάζει σε κάθε ζώνη είναι ο αριθμός.

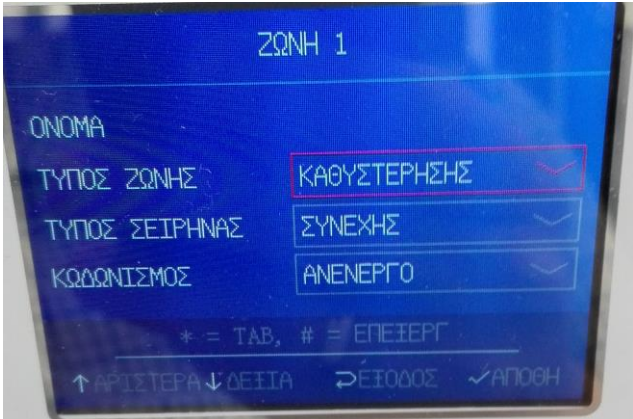

Με το \* αλλάζετε πεδίο και με τη # κάνετε εισαγωγή στο μενού του κάθε πεδίου, για να κάνετε την επιλογή σας δείτε παρακάτω.

**ΤΥΠΟΣ ΖΩΝΗΣ:** Επιλέγετε τύπο ζώνης σύμφωνα με τη λίστα

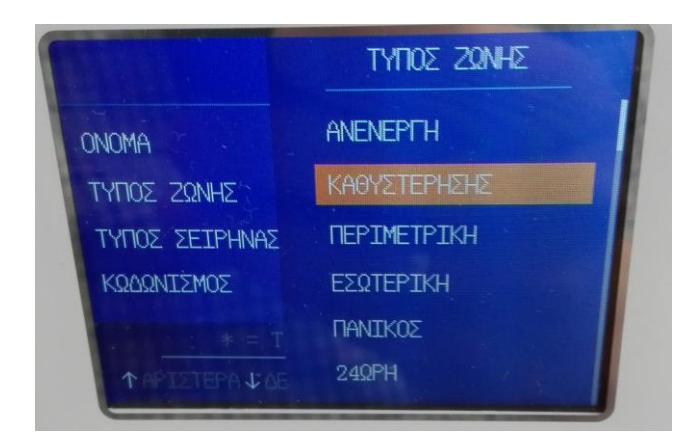

**Ανενεργή:** Κάνετε ανενεργές όσες ζώνες δεν χρειάζεστε

**Καθυστέρησης:** Είναι οι ζώνες που προγραμματίζετε για να έχουν χρονοκαθυστέρηση. (π.χ. Είσοδος.)

**Περιμετρική:** Είναι η ζώνες που θα δώσουν άμεσα συναγερμό. (π.χ. Ρολά)

**Εσωτερική:** Είναι η ζώνες που σε βραδινή όπλιση το σύστημα τις κάνετε Bypass,οι ζώνες αυτές είναι και ακολουθίας. (π.χ. Ραντάρ)

**Πανικός:** Είναι οι ζώνες 24ωρης επιτήρησης και στο Κ.Λ.Σ στέλνουν σήμα Πανικού. (π.χ. Μπουτόν)

**24ωρή:** Είναι οι ζώνες 24ωρης επιτήρησης και στο Κ.Λ.Σ στέλνουν σήμα 24ωρης ζώνης. (π.χ. προστασία ανιχνευτών)

**Φωτιά:** Είναι οι ζώνες 24ωρης επιτήρησης και στο Κ.Λ.Σ στέλνουν σήμα φωτιάς. (π.χ. πυρανιχνευτές)

#### **ΤΥΠΟΣ ΣΕΙΡΗΝΑΣ**

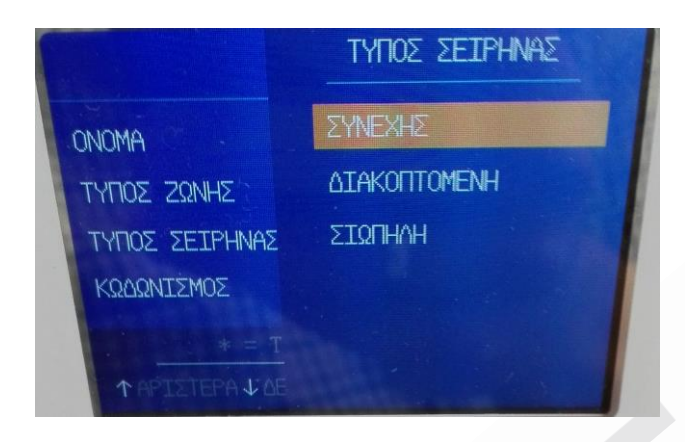

**Συνεχής:** Η σειρήνα θα ηχεί συνεχόμενα **Διακοπτόμενη:** Η σειρήνα θα ηχεί με παλμό διακοπτόμενο **Σιωπηλή:** Η σειρήνα σε συναγερμό δεν θα ηχεί

#### **ΚΩΔΩΝΙΣΜΟΣ**

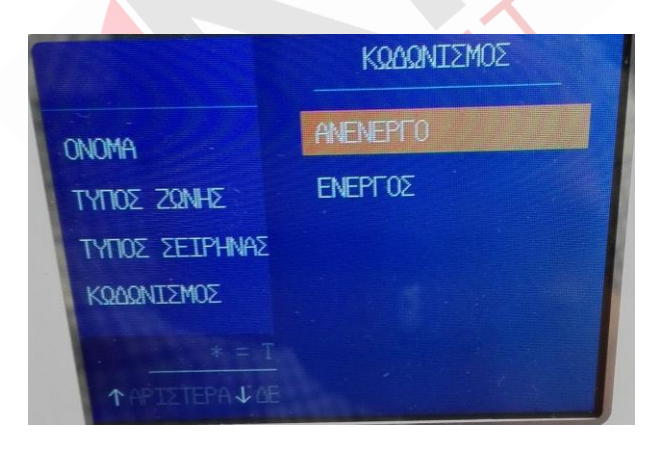

**Ανενεργός:** Κουδουνισμός ζώνης ανενεργός **Ενεργός:** Κουδουνισμός ζώνης ενεργός

*Μετά από τον οδηγό που διαβάσατε παραπάνω η ιδιά διαδικασία ακολουθείται και στις υπόλοιπες ζώνες*

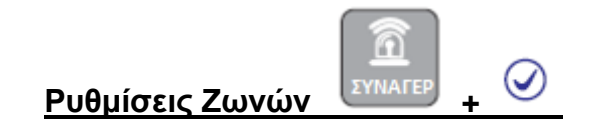

Σε αυτή την επιλογή ρυθμίζετε της ενέργειες που θα ακολουθήσει η μονάδα μετά από το συναγερμό.

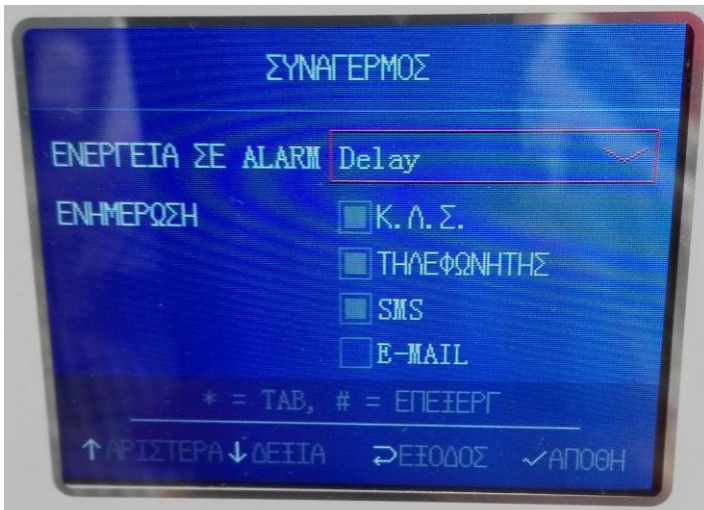

**Με το \* αλλάζετε πεδίο και με τη # κάνετε εισαγωγή στο μενού του κάθε πεδίου Για να κάνετε την επιλογή σας δείτε παρακάτω.**

**Ενέργεια σε Alarm:** Σε αυτό το πεδίο επιλέγετε από τη λίστα το σήμα του συναγερμού που θέλετε να ρυθμίσετε ( π.χ. Delay ζώνη καθυστέρησης) και επιλέγετε την ενέργεια, μπορείτε να κάνετε πολλές επιλογές ή και μια.

**Κ.Λ.Σ.:** Σε αυτή την επιλογή η μονάδα θα στείλει ενημέρωση και στο Κ.Λ.Σ. και στην εφαρμογή του κινητού.

**ΤΗΛΕΦΩΝΗΤΗΣ:** Σε αυτή την επιλογή η μονάδα θα καλέσει στους αριθμούς τηλεφωνητή που έχετε καταχωρήσει.

**SMS:** Σε αυτή την επιλογή η μονάδα θα στείλει SMS στους αριθμούς τηλεφωνητή που έχετε καταχωρήσει.

**EMAIL:** Λειτουργία προσωρινά μη διαθέσιμη.

### **Ρυθμίσεις Smarthome**

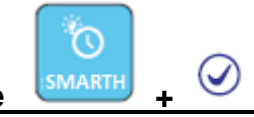

Σε αυτό το πεδίο εφόσον έχετε καταχωρίσει ασυρμάτους διακόπτες ρυθμίζετε την αυτόματη αλλαγή κατάστασης του διακόπτη.

Επιλέγετε τον σειριακό αριθμό του διακόπτη με  $\overline{\otimes}$  κι εμφανίζεται το παρακάτω παράθυρο

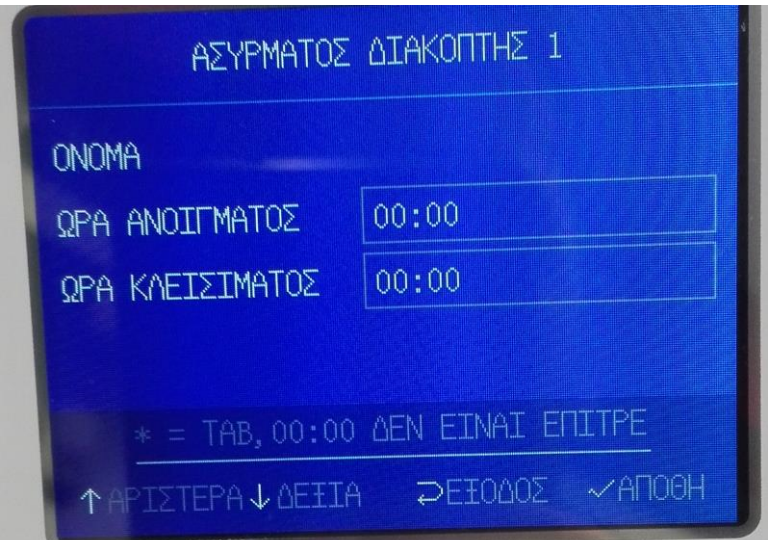

**ΩΡΑ ΑΝΟΙΓΜΑΤΟΣ**: Ώρα αλλαγής κατάστασης διακόπτη ή relay.

**ΩΡΑ ΚΛΕΙΣΙΜΑΤΟΣ**: Ώρα αλλαγής κατάστασης διακόπτη ή relay.

EN C

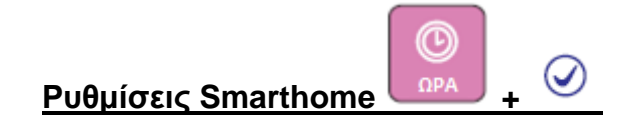

**Αυτόματος συγχρονισμός:** Σε αυτό το πεδίο επιλέγετε αν θέλετε η μονάδα να συγχρονίζει αυτόματα την ώρα από το δίκτυο. **( 0 Ανενεργό 1 ενεργό )**

**Θερινή ώρα:** Σε αυτό το πεδίο ορίζετε αν η μονάδα θα ακολουθεί την αλλαγή ώρας σε θερινό ωράριο **( 0 Ανενεργό 1 ενεργό )**

**12/24 Επιλογή:** Σε αυτό το πεδίο ορίζετε την μορφή της ώρας 12 ώρες η 24 ώρες **( 0 Ανενεργό [12 ώρες] 1 ενεργό [24 ώρες] )**

**Ζώνης Ώρας:** Σε αυτό το πεδίο ορίζετε τη ζώνη ώρας για Ελλάδα **(GMT+2:00)**

**Ώρα:** Σε αυτό το πεδίο ρυθμίζετε χειροκίνητα την ώρα της μονάδας (πατήστε για αποθήκευση)

**Σενάριο Όπλισης 1:** Σε αυτό το πεδίο ορίζετε ώρα αυτόματης όπλισης και αφόπλισης

της μονάδας (πατήστε <u>για αποθήκ</u>ευση)

**Σενάριο Όπλισης 2:** Σε αυτό το πεδίο ορίζετε ώρα αυτόματης όπλισης και αφόπλισης της μονάδας (πατήστε για αποθήκευση)

**Σενάριο Όπλισης 3:** Σε αυτό το πεδίο ορίζετε ώρα αυτόματης όπλισης και αφόπλισης της μονάδας (πατήστε για αποθήκευση)

**Σενάριο Όπλισης 4:** Σε αυτό το πεδίο ορίζετε ώρα αυτόματης όπλισης και αφόπλισης της μονάδας (πατήστε <u>ω</u> για αποθήκευση)

Επανεκκίνηση συστήματος **ΕΠΑΝ/ΣΗ** 

**ΕΠΑΝΕΚΚΙΝΗΣΗ ΣΥΣΤΗΜΑΤΟΣ:** Σε αυτό το πεδίο η μονάδα κάνει επανεκκίνηση **(Δεν χάνει καμία ρύθμιση, πατηστε για επιβεβαίωση)**

€

**ΔΙΑΓΡΑΦΗ ΣΥΜΒΑΝΤΩΝ:** Σε αυτό το πεδίο διαγράφετε τη μνήμη από τα συμβάντα της μονάδας **(πατήστε για επιβεβαίωση)**

**ΕΠΑΝΑΦΟΡΑ ΡΥΘΜΙΣΕΩΝ:** Σε αυτό το σημείο η μονάδα κάνει επαναφορά

εργοστασιακών ρυθμίσεων **(Χάνονται όλες οι ρυθμίσεις, πατήστε επιβεβαίωση)**

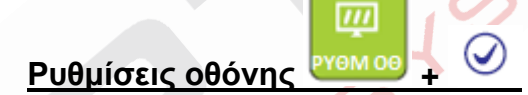

**Φωτεινότητα σε λειτουργία:** Σε αυτό το πεδίο ρυθμίζετε την ένταση φωτεινότητας της οθόνης της μονάδας.**( αύξηση μείωση και αποθηκεύετε με το )**

**Φωτεινότητα σε αναμονή:** Σε αυτό το πεδίο ρυθμίζετε την ένταση φωτεινότητας της οθόνης της μονάδας όταν αυτή έρχεται σε φάση αναμονής. .**( αύξηση μείωση και αποθηκεύετε με το )**

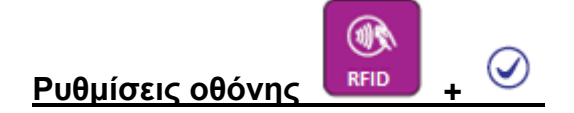

**Προσθήκη Συσκευής:** Σε αυτό το πεδίο προσθέτετε RFID tags η Κάρτες ΕΜ-125.

#### **Η διαδικασία είναι η παρακάτω:**

Προσθήκη συσκευής → Επιλέγετε το στο πεδίο **Σειριακό Tag**, γράφετε με το αριθμητικό πληκτρολόγιο της μονάδας τον αριθμό που βλέπετε πάνω στη κάρτα η στο μπρελόκ σας → πατήστε **\*** να πάτε στο επόμενο πεδίο **ΛΕΙΤΟΥΡΓΙΑ** και πατήστε **#**  ώστε να εμφανιστεί η λίστα με της ενέργειες που θα κάνει η μονάδα όταν θα ακουμπάτε την κάρτα ή το μπρελόκ στον αναγνώστη της μονάδας

Για επιβεβαίωση πατήστε και τέλος για αποθήκευση ώστε να προγραμματίσετε μια νέα κατά η μπρελόκ πατήστε π $\overline{\bigcirc}$ 

#### **Παρακάτω είναι η επιλογές που θα δείτε στο πεδίο ΛΕΙΤΟΥΡΓΙΑ**

**ΑΝΕΝΕΡΓΟ:** ΔΕΝ ΚΑΝΕΙ ΚΑΜΙΑ ΛΕΙΤΟΥΡΓΙΑ

**ΑΦΟΠΛΙΣΗ:** ΤΟ ΜΠΡΕΛΟΚ ή Η ΚΑΡΤΑ ΚΑΝΕΙ ΑΦΟΠΛΙΣΗ ΣΥΣΤΗΜΑΤΟΣ

**ΟΠΛΙΣΗ ΗΟΜΕ:** ΤΟ ΜΠΡΕΛΟΚ ή Η ΚΑΡΤΑ ΚΑΝΕΙ ΝΥΧΤΕΡΙΝΗ ΟΠΛΙΣΗ ΣΥΣΤΗΜΑΤΟΣ

**ΑΦΟΠΛΙΣΗ ΚΑΙ SMS:** ΤΟ ΜΠΡΕΛΟΚ ή Η ΚΑΡΤΑ ΚΑΝΕΙ ΑΦΟΠΛΙΣΗ ΣΥΣΤΗΜΑΤΟΣ ΚΑΙ H ΜΟΝΑΔΑ ΣΤΕΛΝΕΙ SMS

**ΗΟΜΕ ΚΑΙ SMS:** ΤΟ ΜΠΡΕΛΟΚ ή Η ΚΑΡΤΑ ΚΑΝΕΙ ΝΥΧΤΕΡΙΝΗ ΟΠΛΙΣΗ ΣΥΣΤΗΜΑΤΟΣ ΚΑΙ Η ΜΟΝΑΔΑ ΣΤΕΛΝΕΙ SMS

**ΑΦΟΠΛΙΣΗ & ΚΛΗΣΗ 1 ΤΗΛΕΦ:** ΤΟ ΜΠΡΕΛΟΚ ή Η ΚΑΡΤΑ ΚΑΝΕΙΑΦΟΠΛΙΣΗ ΚΑΙ Ο ΤΗΛΕΦΩΝΗΤΗΣ ΤΗΣ ΜΟΝΑΔΑΣ ΚΑΛΕΙ ΤΟΝ ΠΡΩΤΟ ΑΠΟΘΗΚΕΥΜΕΝΟ ΤΗΛΕΦΩΝΙΚΟ ΑΡΙΘΜΟ.

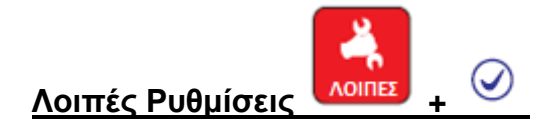

**ΕΓΓΡΑΦΗ:** Σε αυτό το πεδίο μπορείτε να ηχογραφήσετε κάποιο μήνυμα καλωσορίσματος για τον τηλεφωνητή **(Με τη # ξεκινάει η εγγραφή)**

**ΑΝΑΠΑΡΑΓΩΓΗ:** Σε αυτό το πεδίο μπορείτε να κάνετε αναπαραγωγή του μηνύματος που αποθηκεύσατε **(Με τη # ξεκινάει η αναπαραγωγή)**

**PGM:** Σε αυτό το πεδίο κάνετε ρύθμιση της εξόδου PGM (πατήστε # για να εμφανιστεί η λίστα με της επιλογές των ρυθμίσεων για το PGM)

- **1. ΕΞΟΔΟΣ ΣΥΝΑΓΕΡΜΟΥ:** +12V ΑΚΟΛΟΥΘΕΙ ΤΗ ΣΕΙΡΗΝΑ ΜΕΧΡΙ ΝΑ ΑΦΟΠΛΙΣΤΕΙ Ο ΣΥΝΑΓΕΡΜΟΣ
- **2. ΕΞΟΔΟΣ ΑΠΩΛΕΙΑΣ AC:** +12V ΣΕ ΠΕΡΙΠΤΩΣΗ ΑΠΩΛΕΙΑΣ ΠΑΡΟΧΗΣ ΡΕΥΜΑΤΟΣ 230V
- **3. ΕΞΟΔΟΣ ΟΠΛΙΣΗΣ**: +12V OTAN H ΜΟΝΑΔΑ ΟΠΛΙΣΕΙ (ΟΛΙΚΗ ΟΠΛΙΣΗ)
- **4. ΕΞΟΔΟΣ ΑΦΟΠΛΙΣΗΣ:** +12V ΟΤΑΝ Η ΜΟΝΑΔΑ ΑΦΟΠΛΙΣΕΙ
- **5. ΑΠΟΤΥΧΙΑ ΕΠΙΚΟΙΝΩΝΙΑΣ:** +12V OTAN H ΜΟΝΑΔΑ ΕΧΕΙ ΑΠΟΤΥΧΙΑ ΕΠΙΚΟΙΝΩΝΙΑΣ.
- 6. **ΕΛΕΓΧΟΣ ΚΩΔΙΚΟΥ:** +12V ΣΤΟΝ ΧΕΙΡΟΚΙΝΗΤΟ ΕΛΕΓΧΟ ΑΠΟ ΤΟ ΠΛΗΚΤΡΟΛΟΓΙΟ (5<sup>°</sup> ΠΛΗΚΤΡΟ ΓΙΑ 3sec)

**ΜΕΛΩΔΙΑ ΚΩΔΩΝΙΣΜΟΥ:** Σε αυτό το πεδίο μπορείτε να αλλάξετε τον ήχο της Ζώνης κωδωνισμού **(επιλέγετε με το \* και επιβεβαίωση με )**

**1.DING DONG**

**2.ΚΑΛΩΣΗΡΘΑΤΕ**

**Ρυθμίσεις διασταυρουμένων ζωνών +** 

**1.Ομάδα διασταυρούμενων:** Σε αυτό το πεδίο η μονάδα σας επιτρέπει να φτιάξετε ένα σενάριο διασταύρωσης ζωνών σε συγκεκριμένο χρόνο ώστε να ενεργοποιηθεί ο συναγερμός (π.χ Δύσκολο περιβάλλον στα εξωτερικά αισθητήρια, προτείνεται άμεσες ζώνες σε αυτά τα σενάρια)

#### **Παράδειγμα**

1 ΖΩΝΗ:ΟΡΙΖΕΤΕ 1 ΖΩΝΗ ΔΙΑΣΤΑΥΡΩΣΗΣ (π.χ.1)

2 ΖΩΝΗ:ΟΡΙΖΕΤΕ 2<sup>Η</sup> ΖΩΝΗ ΔΙΑΣΤΑΥΡΩΣΗΣ (π.χ.2)

ΩΡΑ: 010''

Σε αυτό το παράδειγμα η ζώνη 1 όταν διεγερθεί θα περιμένει στα επόμενα 10sec να διεγερθεί και η ζώνη 2 ώστε να δώσει συναγερμό η μονάδα. Οι ζώνες μπορούν να κάνουν διασταύρωση και με τον εαυτό τους σε χρόνο που εσείς θα ορίσετε ώστε μετά να δώσουν συναγερμό.

**2. Ομάδα διασταυρούμενων:** Σε αυτό το πεδίο η μονάδα σας επιτρέπει να φτιάξετε ένα σενάριο διασταύρωσης ζωνών σε συγκεκριμένο χρόνο ώστε να ενεργοποιηθεί ο συναγερμός (π.χ Δύσκολο περιβάλλον στα εξωτερικά αισθητήρια, προτείνεται άμεσες ζώνες σε αυτά τα σενάρια)

**3. Ομάδα διασταυρούμενων:** Σε αυτό το πεδίο η μονάδα σας επιτρέπει να φτιάξετε ένα σενάριο διασταύρωσης ζωνών σε συγκεκριμένο χρόνο ώστε να ενεργοποιηθεί ο συναγερμός (π.χ Δύσκολο περιβάλλον στα εξωτερικά αισθητήρια, προτείνεται άμεσες ζώνες σε αυτά τα σενάρια)

**4. Ομάδα διασταυρούμενων:** Σε αυτό το πεδίο η μονάδα σας επιτρέπει να φτιάξετε ένα σενάριο διασταύρωσης ζωνών σε συγκεκριμένο χρόνο ώστε να ενεργοποιηθεί ο συναγερμός (π.χ Δύσκολο περιβάλλον στα εξωτερικά αισθητήρια, προτείνεται άμεσες ζώνες σε αυτά τα σενάρια)

**5. Ομάδα διασταυρουμένων:** Σε αυτό το πεδίο η μονάδα σας επιτρέπει να φτιάξετε ένα σενάριο διασταύρωσης ζωνών σε συγκεκριμένο χρόνο ώστε να ενεργοποιηθεί ο συναγερμός (π.χ Δύσκολο περιβάλλον στα εξωτερικά αισθητήρια, προτείνεται άμεσες ζώνες σε αυτά τα σενάρια)

**6. Ομάδα διασταυρουμένων:** Σε αυτό το πεδίο η μονάδα σας επιτρέπει να φτιάξετε ένα σενάριο διασταύρωσης ζωνών σε συγκεκριμένο χρόνο ώστε να ενεργοποιηθεί ο συναγερμός (π.χ Δύσκολο περιβάλλον στα εξωτερικά αισθητήρια, προτείνεται άμεσες ζώνες σε αυτά τα σενάρια)

**7. Ομάδα διασταυρουμένων:** Σε αυτό το πεδίο η μονάδα σας επιτρέπει να φτιάξετε ένα σενάριο διασταύρωσης ζωνών σε συγκεκριμένο χρόνο ώστε να ενεργοποιηθεί ο συναγερμός (π.χ Δύσκολο περιβάλλον στα εξωτερικά αισθητήρια, προτείνεται άμεσες ζώνες σε αυτά τα σενάρια)

**8. Ομάδα διασταυρουμένων:** Σε αυτό το πεδίο η μονάδα σας επιτρέπει να φτιάξετε ένα σενάριο διασταύρωσης ζωνών σε συγκεκριμένο χρόνο ώστε να ενεργοποιηθεί ο συναγερμός (π.χ Δύσκολο περιβάλλον στα εξωτερικά αισθητήρια, προτείνεται άμεσες ζώνες σε αυτά τα σενάρια)

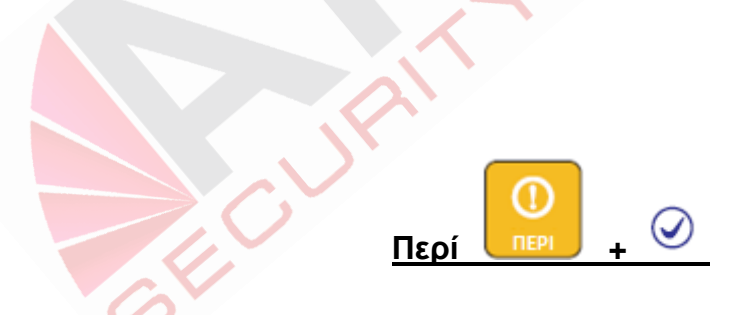

Σε αυτό το πεδίο διαβάζετε την έκδοση Hardware και Software της μονάδας που κρατάτε στα χεριά σας όταν αυτό σας ζητηθεί από κάποιο τεχνικό.